## **2019年度第3回「本問答」100の思考実験 に参加いただくみなさんへ**

## 事前に、電子書籍でご一読ください!!

第3回本問答で取り上げる『100の思考実験』は、関西大学図書館ウェブ サイトの「新入生に贈る100冊」特設ページから、電子書籍で閲覧すること ができますので、いつでもどこでも時間が空いたときに、読むことができま す。

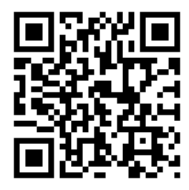

左記QRコードから「新入生に贈る100冊の特設ページ」にアクセス 『100の思考実験』は、紀伊國屋書店のカテゴリーに掲載

なお、『100の思考実験』は、紀伊國屋書店が提供する電子書籍 『KinoDen』で閲覧することができ、次のページで紹介するスマホアプリ 『bREADERCloud』を利用することで、より快適に読むことができます。 是非、ご活用ください。

- bREADERCloudの機能
	- (1)ページ送り等の『動作速度』が向上!
	- (2)好きな本や授業で必要な本を『MY本棚』で整理
	- (3)前回読み終えたところから『しおり』機能で閲覧開始
	- (4)心に残ったフレーズや重要箇所を『マーカー』で管理

※次のページ以降で紹介するSTEP1-3は、KU-WIFI等の学内ネットワークで実施

■電子書籍の閲覧やスマホアプリの利用ができない場合は? 各キャンパス図書館のカウンタースタッフにお尋ねください。

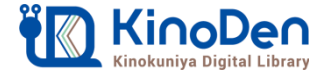

### **Step1 「KinoDen」にアクセス**

## **Step1~3は、学内ネットワーク**(学内PCやKU-WIFI等)で実施!

(注意)学内に設置されているPC又はKU-WIFIに接続したスマホ等で、Step1~3を行ってく ださい。学認(自宅等の学外ネットワーク)によるアクセスでは、Step1~3はできません。

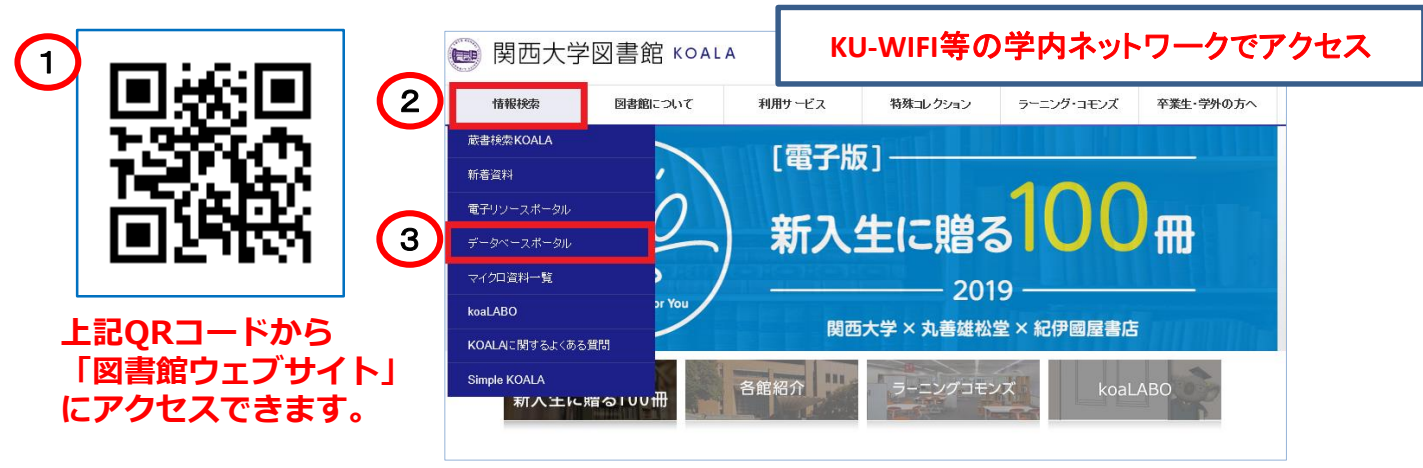

① 関西大学図書館ウェブサイトにアクセス ②~③「情報検索」⇒「データベースポータル」を選択

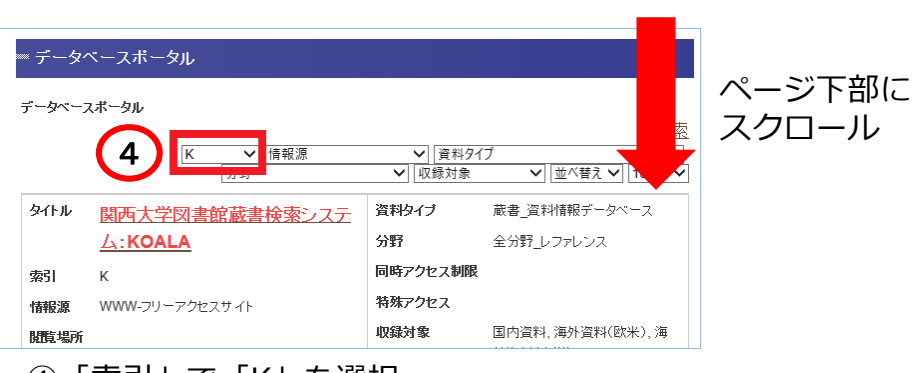

④「索引」で「K」を選択

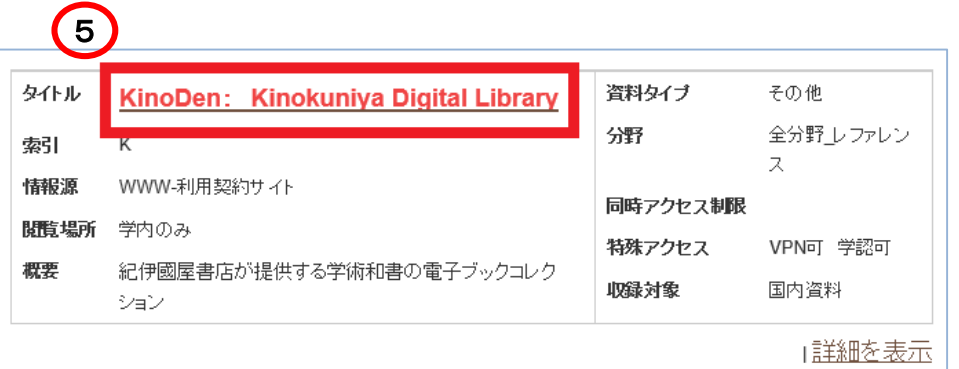

⑤ 一覧表示から「KinoDen:Kinokuniya Digital Library」を選択

**KinoDen アプリ「bREADER Cloud」使用マニュアル**

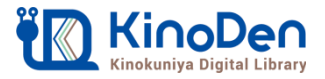

### **Step2 「KinoDen」でアカウントを作成**

KinoDenを選択後に、右のログイン画面 が表示される場合は、学外ネットワーク からのアクセスになっています。**学内** ネットワーク (学内設置PCやKU-WIFIに接続したスマホ)**でKinoDen にアクセス**してください。

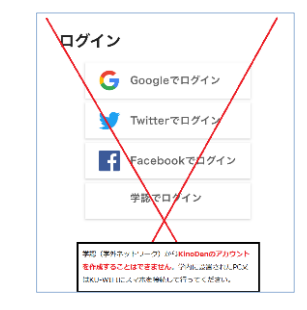

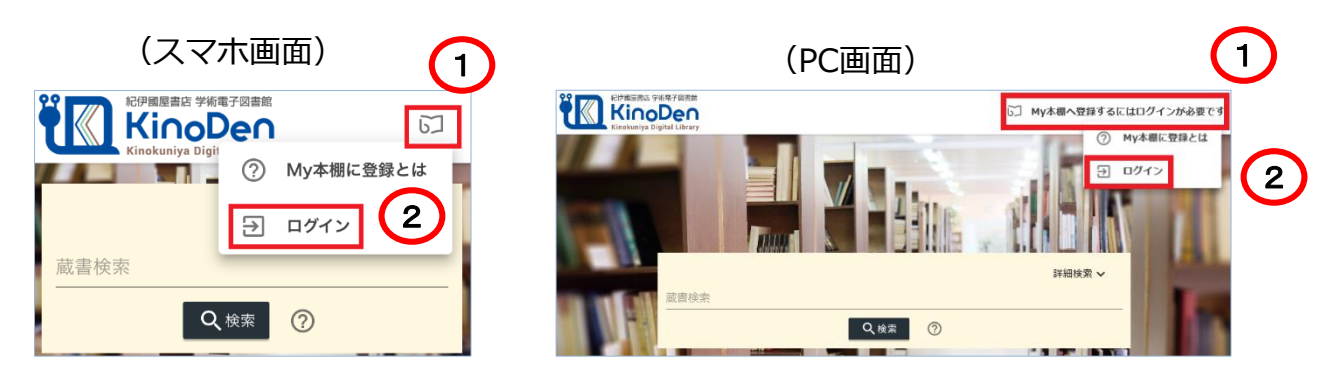

①スマホ画面:画面右上の「ボタン(①)」を選択 ①PC画面:「My本棚へ登録するにはログインが必要です」を選択 ②「ログイン」を選択

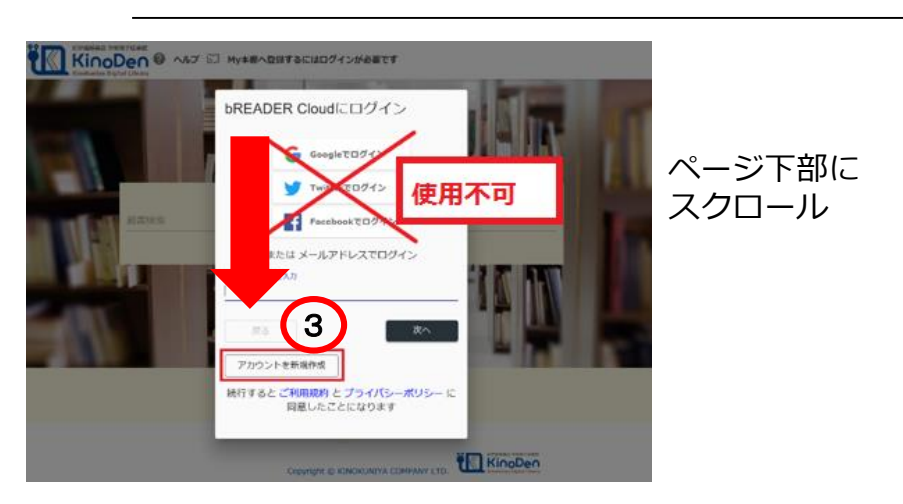

③「アカウントを新規作成」からKinoDenのアカウントを作成 ※Google等のアカウントによるログインには、事前にパソコンにおいて、KinoDenのアカウ ント作成が必要です。

**(注意)定期的に「KinoDen」へのアクセスが必要です。** ※長期間アクセスしていない場合は、アプリから電子書籍を開くときに、「KinoDen」およ びスマホアプリ「bREADER Cloud」(Step4参照)へのログインが必要となります。

### **KinoDen アプリ「bREADER Cloud」使用マニュアル**

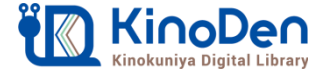

## **Step3 読みたい「電子書籍」を本棚に登録**

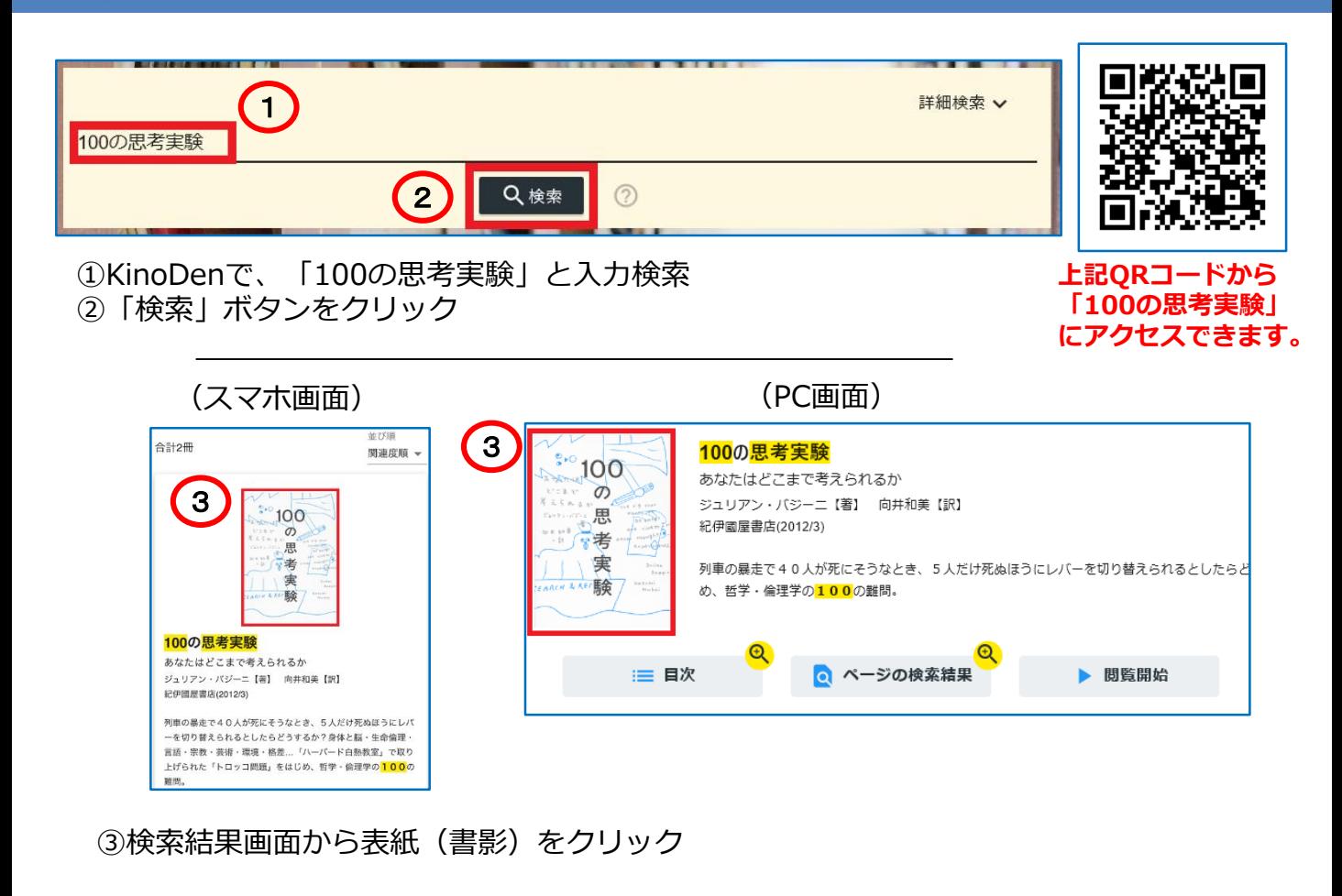

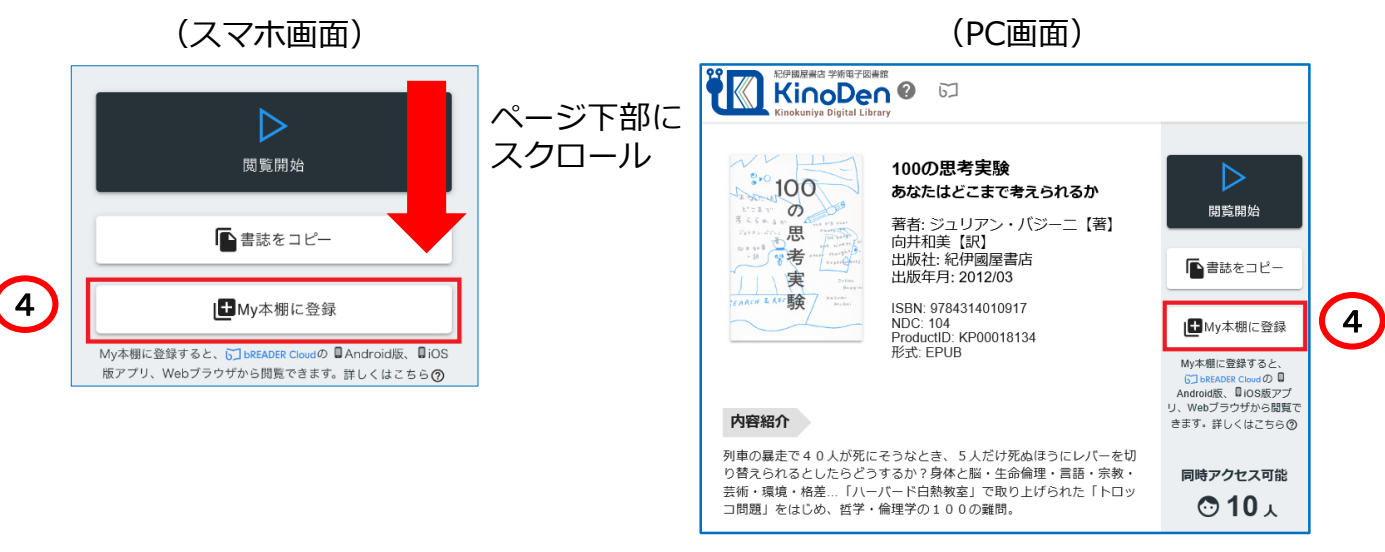

#### ④詳細画面にある「**My本棚に登録**」を選択

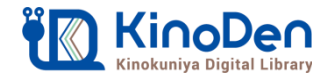

## **Step4 アプリをスマホ等にインストール**

#### My本棚に登録しました

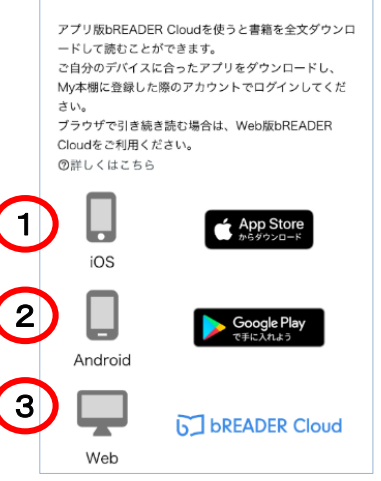

①iphoneを使用している場合は、①を選択し、インストール

②Androidを使用している場合は、②を選択し、インストール 既に当該アプリをインストールされている方も、 旧バージョンでの不具合が確認されておりますので、 Google Playから最新バージョンをインストールしてください。

③パソコンを使用している場合は、③を選択 パソコンからでも本文閲覧を行えます。 ただし、「しおり」などの機能を使用する場合は、 スマホ等にアプリのダウンロードが必要になります。

## **スマホ**等で操作している場合

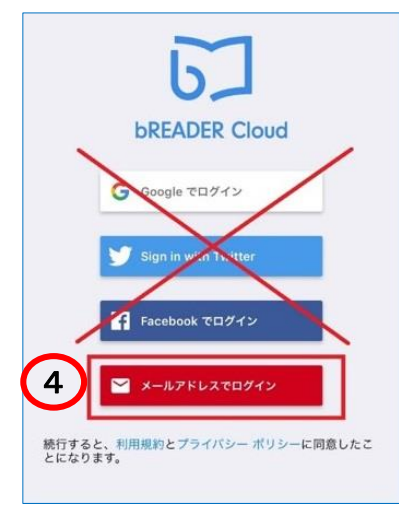

④「メールアドレスでログイン」で、スマホアプリ 「bREADER Cloud」にログイン

確認メールが届かない場合は、「**迷惑メール**」に振り分けら れていないか確認。

## (スマホアプリのインストールに活用ください)

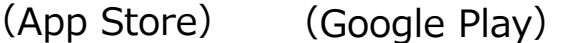

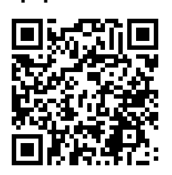

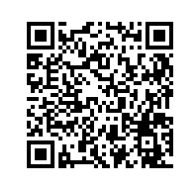

「App Store」又は「Google Play」で、 「**bREADER Cloud**」と検索し、該当 アプリをデバイスにダウロード

**KinoDen アプリ「bREADER Cloud」使用マニュアル**

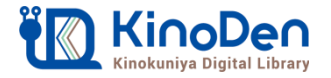

### **Step5 ご利用開始**

①アプリ「bREADER Cloud」の本棚に、登録した電子書籍が表示される ②電子書籍の「**表紙**」をタップし、電子書籍の読み込みを行う ③読み込みが終了したら、電子書籍をタップすることで利用できる

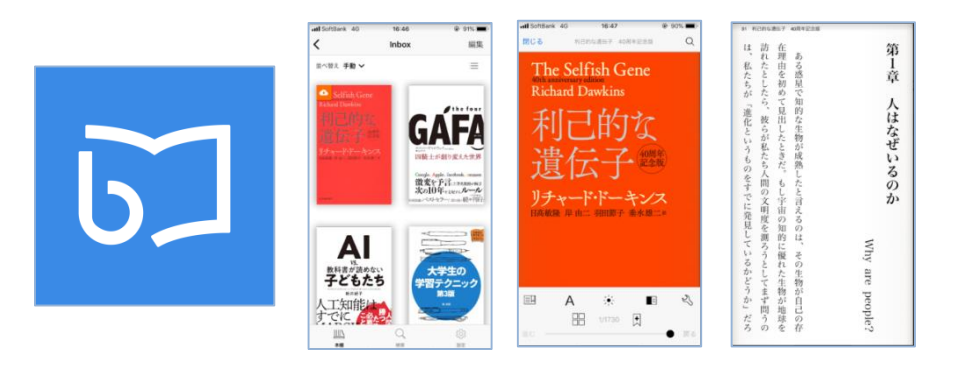

**(注意)**

アプリで電子書籍を開く際は、同時閲覧アクセス数の確認等でインターネット接続を行います。 インターネットに接続できない環境ではアプリは利用できません。同時にアクセス可能な人数 は、電子書籍コンテンツによって異なります。2019年「新入生に贈る100冊」に該当するコ ンテンツは、同時アクセス数10、その他コンテンツは同時アクセス数1となります。

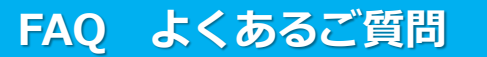

#### **Q1:電子書籍のブラウザ閲覧とアプリでの閲覧の違いを教えてください。**

ブラウザからの閲覧は、検索等により必要な箇所をすばやく部分参照することに適しています。 また、学校や図書館の共有パソコンでもご利用できます。一方で、アプリではご自分のモバイ ルデバイスに全文をダウンロードして、快適・軽快な環境でじっくり通読できます。ご自分の しおりやマーカーをつけれるのはアプリだけです。

#### **Q2:電子書籍に返却期限はありますか?**

ありません。ただし、長期間KinoDen電子図書館サイトにアクセスがなかった場合、電子書籍 をアプリから開く前にサイトへのアクセスとbREADER Cloudアカウントへのログインが必要 になります。よって、卒業・退職等の理由によりKinoDen電子図書館サイトにアクセスできな くなると、My本棚からも電子書籍を開けなくなります。その場合はMy本棚から電子書籍の削 除をお勧めします。アプリとしてのbREADER Cloudは引き続き個人でもご利用できます。

#### **Q3:同時閲覧アクセス数について教えてください。**

電子書籍を同時に閲覧することのできる人数には制限があります。2019年「新入生に贈る 100冊」に該当するコンテンツは、同時アクセス数10、その他コンテンツは同時アクセス数1 となります。

この理由により閲覧できない場合は、少し時間をおいて閲覧してみてください。(コンテンツ ごとの同時に閲覧可能な人数はKinoDen電子図書館のサイト上で確認できます) なお、15分間デバイスの操作がないと、自動で閲覧が終了されます。

#### **Q4:自分でつけたしおりやマーカーは、いつでも呼び出せますか?**

はい、呼び出せます。同じbREADER Cloudアカウントでログインすれば複数のデバイス間で 同期できます。ただし、電子書籍をMy本棚から一度削除すると、再度My本棚に同じ電子書籍 を登録しても以前のしおりやマーカーは復元しませんので特にご注意ください。

#### **Q5:アプリから電子書籍の本文ページの印刷はできますか?**

アプリでは印刷はできません。印刷が必要な場合は、アプリではなくブラウザからの閲覧を選 択すると可能です。ただし、出版社の許諾等により印刷不可の場合や、印刷可能なページ数は 制限されています。(透かしも印刷ページには入ります)

#### **【お問い合わせは、関西大学図書館または以下まで】**

<お問合せ先> ㈱紀伊國屋書店 ICT営業本部 電子書籍営業部 Tel:03-5719-2501 e-mail: ict\_ebook@kinokuniya.co.jp (平日9:30-18:00 土日・祝日・年末年始は除く)

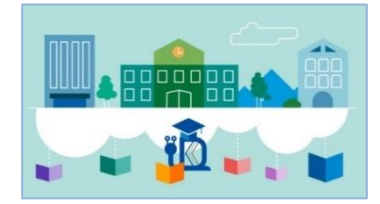

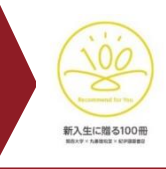

## **1冊の本に向き合い編集者とつながる 本問答**

「本問答」は、「新入生に贈る 100冊」から選定した1冊を、深 く掘り下げていく企画です。 第3回は、簡単に"答え"が出ない、 100の難問を考え抜くジュリア ン・バジーニ著「100の思考実験 -あなたはどこまで考えられる か」(紀伊國屋書店)を取り上げ ます。

なお、本作は「新入生に贈る100 冊 電子版」で最も読まれたコン テンツになります。(11月22日 現在)

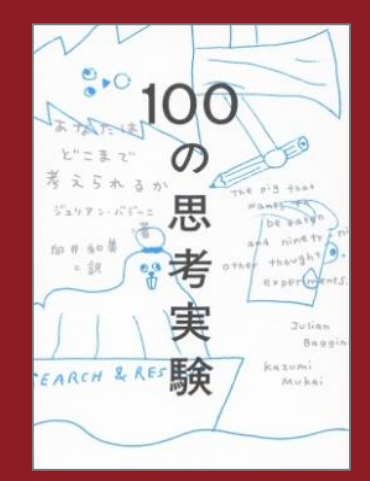

**「100の思考実験**

今回は、本作の編集者である 大井由紀子氏をお招きし、そ の本にまつわるエピソードや 編集の舞台裏、編集者の仕事 についてなどをお話しいただ きます。

また、参加者の皆さんからの 質問、感想を編集者の方に直 に伝えられる交流の場となり ます。

事前にご一読の上、一味違っ た関大ならではの読書体験に ご参加ください。

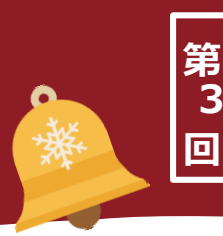

# **-あなたはどこまで考えられるか」**

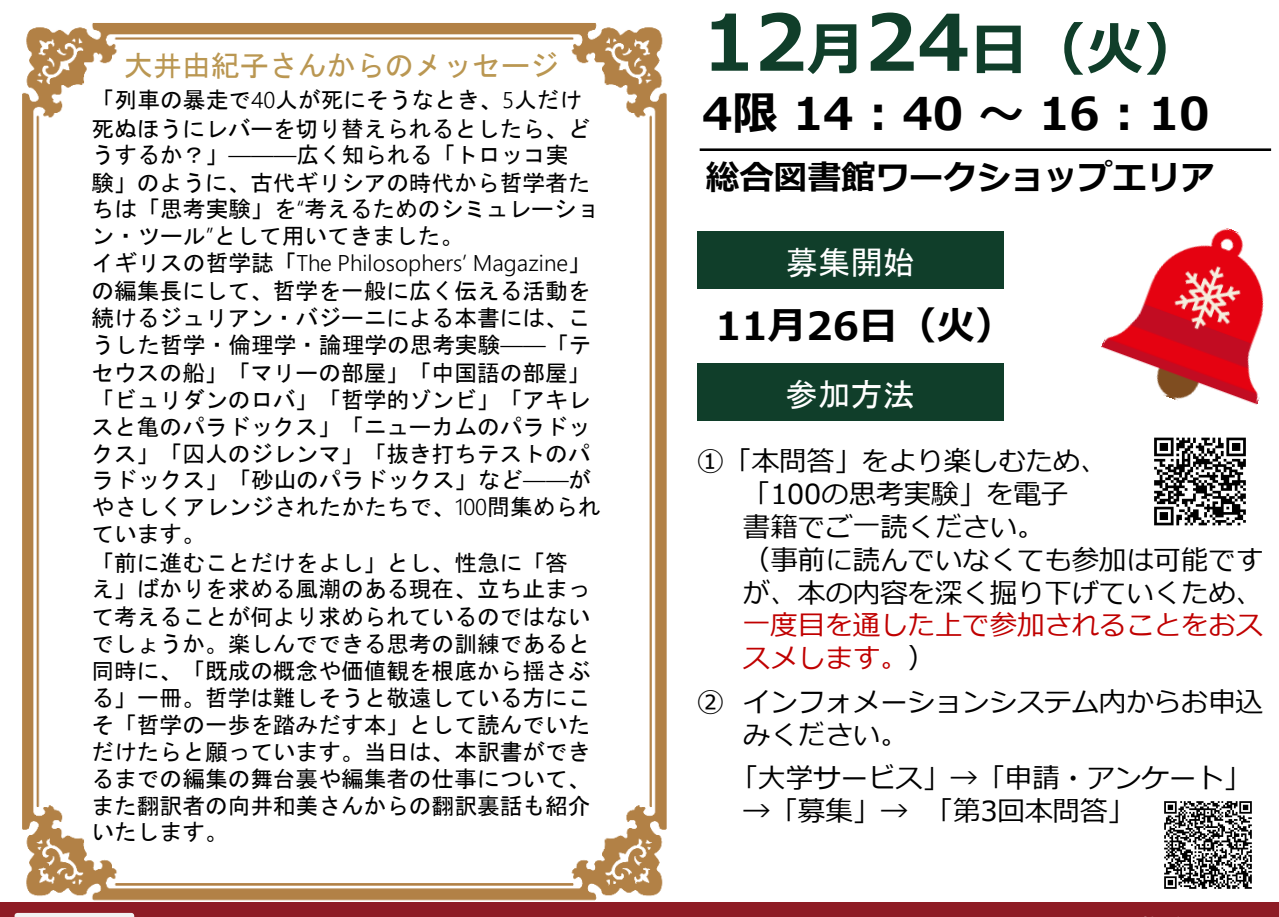